# Auto Plan Time for Tempo Timesheets v1.x

## **Auto Plan Time for Tempo Timesheets Documentation**

- Auto Plan Time for Tempo Timesheets Documentation
- 1.Requirements For Auto Plan Time
- 2.Description
- 3.Installation
- 4.Configuration
- 5. Usage
- 6. Previos JIRA Versions Support

## 1.Requirements For Auto Plan Time

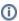

Auto Plan Time for Tempo Timesheets is a plug in for Tempo Timesheets. Therefore Tempo Timesheets must be installed in JIRA and also it must be enabled BEFORE Auto Plan Time for Tempo Timesheets.

Auto Plan Time for Tempo Timesheets by OBSS for JIRA Server 6.1 - 7.3, TEMPO Timesheets for 7.9 to latest

### 2.Description

Auto Plan Time for Tempo Timesheets plugin automatically inserts time plans in your TEMPO Timesheets Calendar based on information on issues.

The plug-in listens to update events on issues, assaigne events and triggers the autoplan process when an issue is created or information on User, Start Date, End Date, Estimated Effort fields are changed.

### 3.Installation

To install Auto Plan Time for Tempo Timesheets, follow these steps:

- 1. Log in as a user with the JIRA Administrators.
- 2. Select Add-ons from the Administration menu at the top right of your screen.

You can install the Add-On in two ways: Install the Add-On from Marketplace OR Upload an Add-On.

Upload an Add-On:

- 1. Click the Manage Add-ons link.
- Click the Upload Add-on link at the top right side of the page. The 'Upload Add-on' dialog appears.

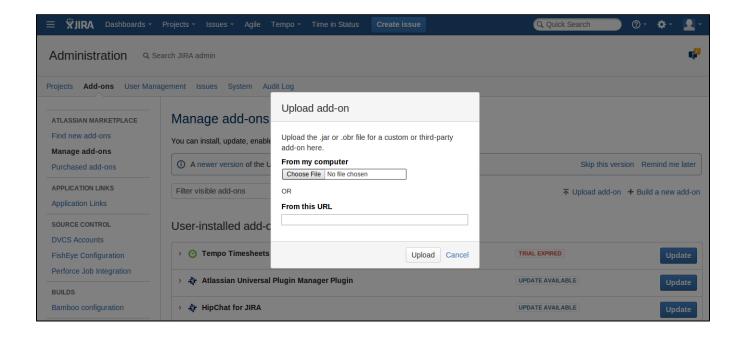

#### Install the Add-On from Marketplace:

- 1. Click the Find New Add-ons link.
- 2. Enter a search string in the Search the Marketplace box.
- 3. To install an add-on, click the Install button for free add-ons or the Buy Now or Free Trial buttons for paid add-ons.

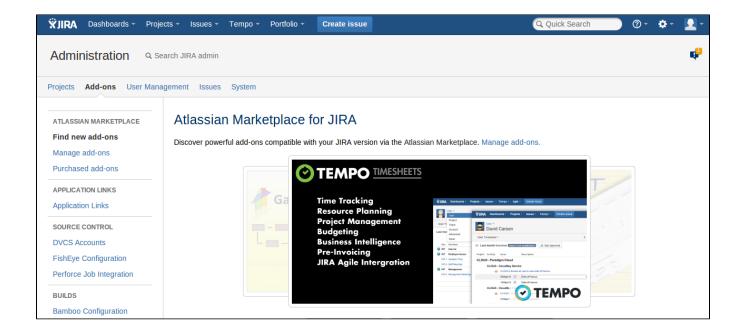

## 4. Configuration

Go to JIRA Admin -> Add-ons -> Auto Plan Time for Tempo Timesheets Configuration section.

• Issue Types: Choose issue types for which autoplanning will take place. You can select the "Check All Issue Types" checkbox which will cause autoplanning to work for all issuetypes on your JIRA system.

- Plan User: Choose the field that will hold the name of the user which the plan time entry will be created for. It can be Assignee, Reporter or
  another user picker custom field.
- Start Date: Match the Start Date with your custom/system field. The information on this field will be used as the start date for your automatic plans. Therefore this field must be of Date Type.
- End Date: Match the End Date with your custom/system field. The information on this field will be used as the end date for your automatic plans.T herefore this field must be of Date Type.
- Estimated Effort: Match the Estimate Effort with your custom/system field. The information on this field will be used to calculate how much time to plan on your calendar.
- Estimation Multiplier: The value in Estimated Effor Field is taken as hours. Use the multiplier if you want to enter values in different units. For example "8" for days. (When you enter 1 as Estimated Effor, it will be multiplied with 8 and will be processed as a day.)

Check All Issue Types Issue Types Not Selected Issue Types Selected Issue Types Improvement New Bug IT Help TEST Customer Contact Candidate Incident Task Service Request Change Problem Can << Remove Add >> The issue types which auto plan feature will work for Plan User Assignee The System or custom field that contains the name of the user which the plan time entry will be created for Start Date Start Date The field containing the start date of the plan time entry End Date End Date The field containing the end date of the plan time entry Original Estimate Estimated Effort Field containing the estimation value in hours Estimation Multiplier If you would like to enter your estimation values in units other than hours, you can enter a multiplier here. For example "8" for days or "0.01667" for minutes. Save Settings

Picture 1 : Configuration

## 5. Usage

### i) Create Issue

Create an issue of type which is selected in Auto Plan Time for Tempo Timesheets Configuration. Enter information in fields that were set for **Start Date, End Date and Estimated Effort**. (See : Picture 1)

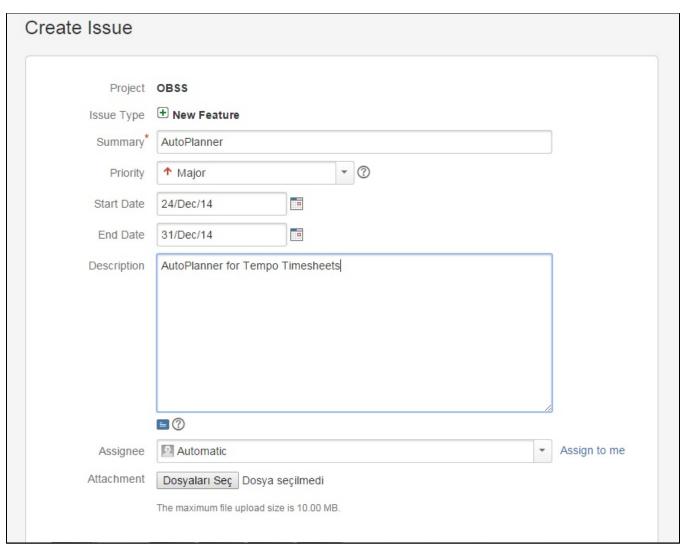

#### ii) View Screen

An example view screen is shown below. At right of the screen there will be part for "Time tracking".

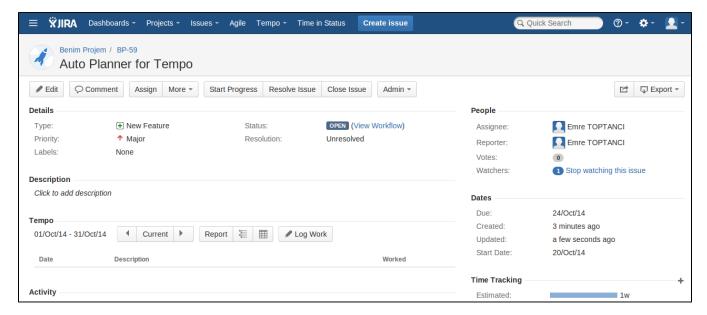

#### iii) Tempo Timesheets

When you open your Tempo Timesheets Calendar screen, you will see that an plan time has been created on **20 Oct 2014 - 24 Oct 2014** time period for the user "Emre Toptancı" (Assignee) with 8 hours for each day. Because Original Estimate is 1 week which is equal to 40 hours. Daily working hours is based on "The number of working hours per day" configuration in JIRA system (8 hours).

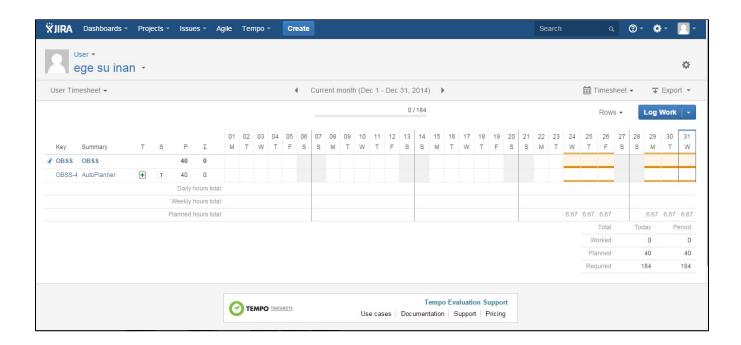

**(i)** 

If you change the value of one of those fields (User, Start Date, End Date, Estimated Effort, Assaigne), Tempo Timesheets Calendar will be updated.

## 6. Previos JIRA Versions Support

For the customers are using older JIRA Server versions: Please visit "Version History" page of this plugin and download the compatible version.